- 1) Open StatCrunch the StatCrunch Website. Scroll down to find Car details 2019 models Friday, March 27, 2020<br>
11:43 AM<br>
1) Open StatCrunch the StatCrunch Website. Scroll down to find <u>Car details 2019 models</u><br>
2) Navigate to Applets-> Confidence Intervals-> for a Proportions<br>
3) Select From Data Table. Valu
	- 2) Navigate to Applets-> Confidence Intervals-> for a Proportions
	- 3) Select From Data Table, Values in: Engine(liter), Success: Electric

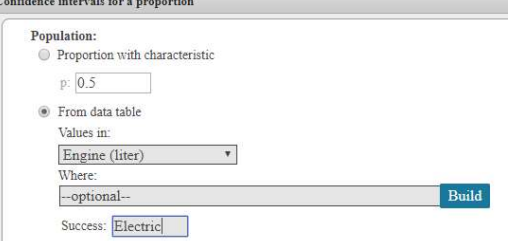

- 4) Adjust the samples size n= Until the Confidence level .95 is close to the Proportion of intervals that contain p.
- 5) Pick one of the 1000 intervals generated.
- 6) For this one interval report back to the class x, n,  $\hat{p}$  and the 95% confidence interval. Write a sentence explaining its meaning.  $\overline{\phantom{a}}$
- Use the formula E= $Z_{\frac{\alpha}{n}}\left[\frac{p\hat{q}}{n}\right]$  to derive the confidence interval you picke  $\frac{\alpha}{2} \sqrt{\frac{\hat{p}\hat{q}}{n}}$  to derive the confidence interval you picked.  $\frac{Pq}{n}$  to derive the confidence interval you picked. 7) Use the formula E= $Z\alpha$  |  $\frac{pq}{n}$  to derive the confidence interval you picked.

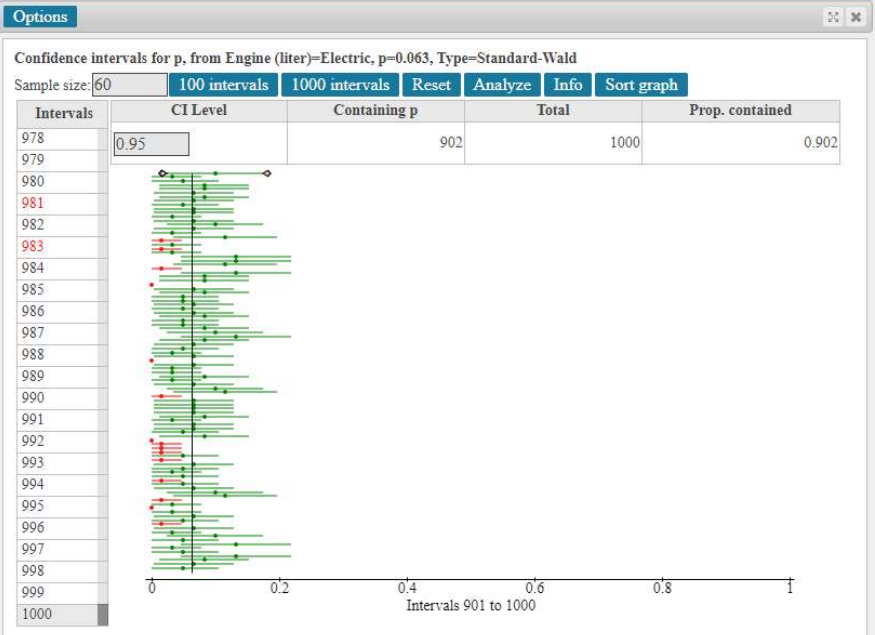